- 1. W wyszukiwarkę google wpisujemy "office365"
- 2. Klikamy na poniższy adres:

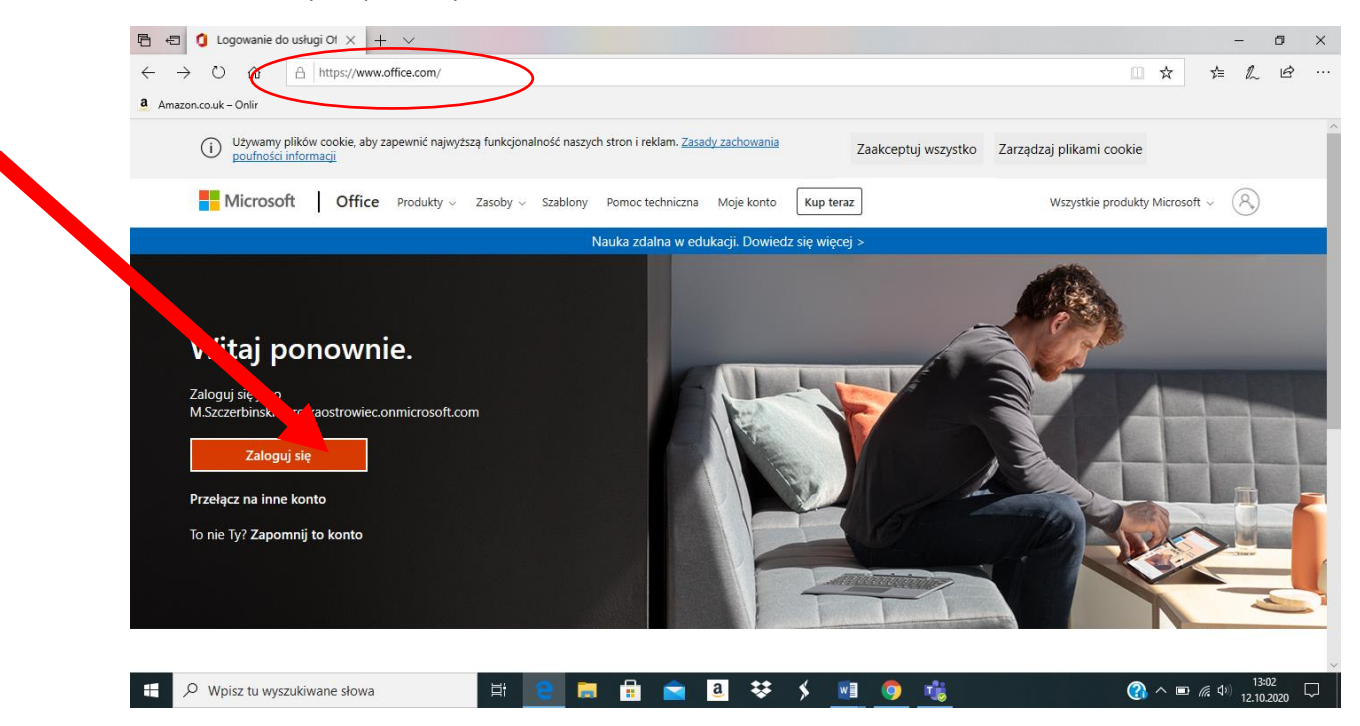

3. Klikamy na "zaloguj się" i jeżeli pojawi nam się poniższa plansza to wybieramy "użyj innego konta".

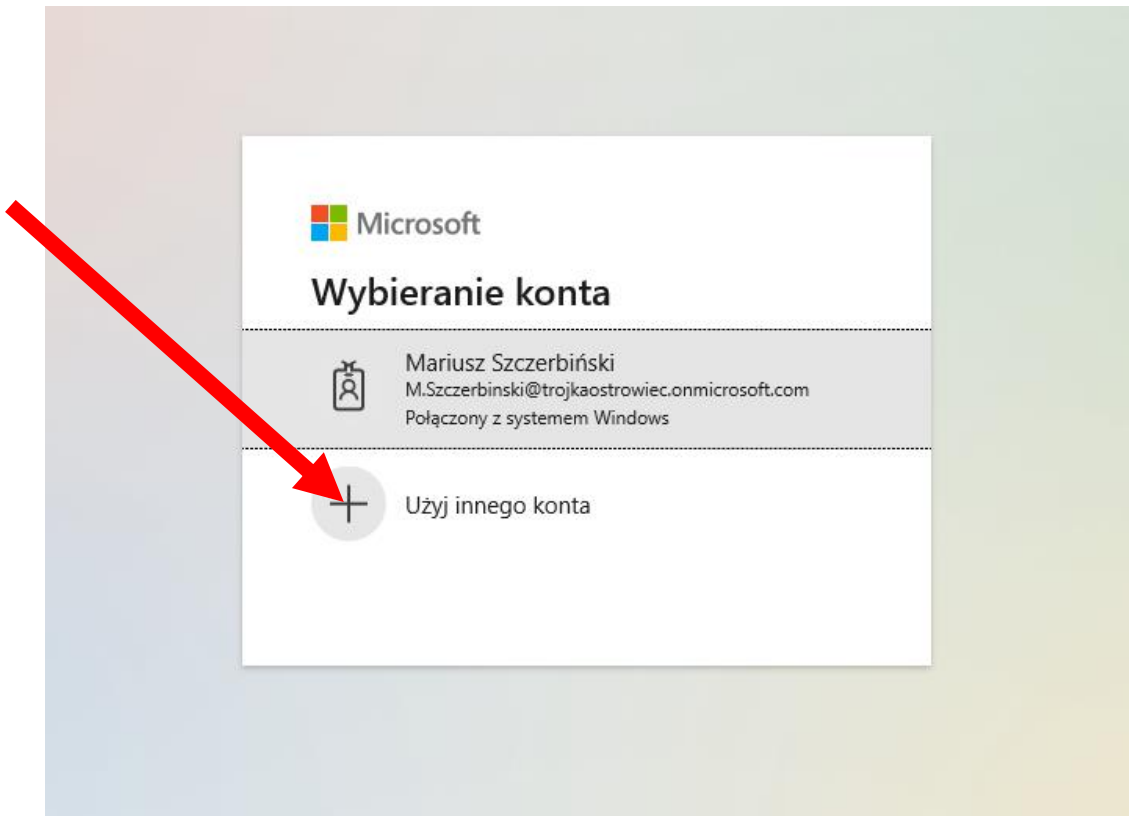

4. W kolejnym okienku wpisujemy otrzymany adres mailowy.

………………@trojkaostrowiec.onmicrosoft.com

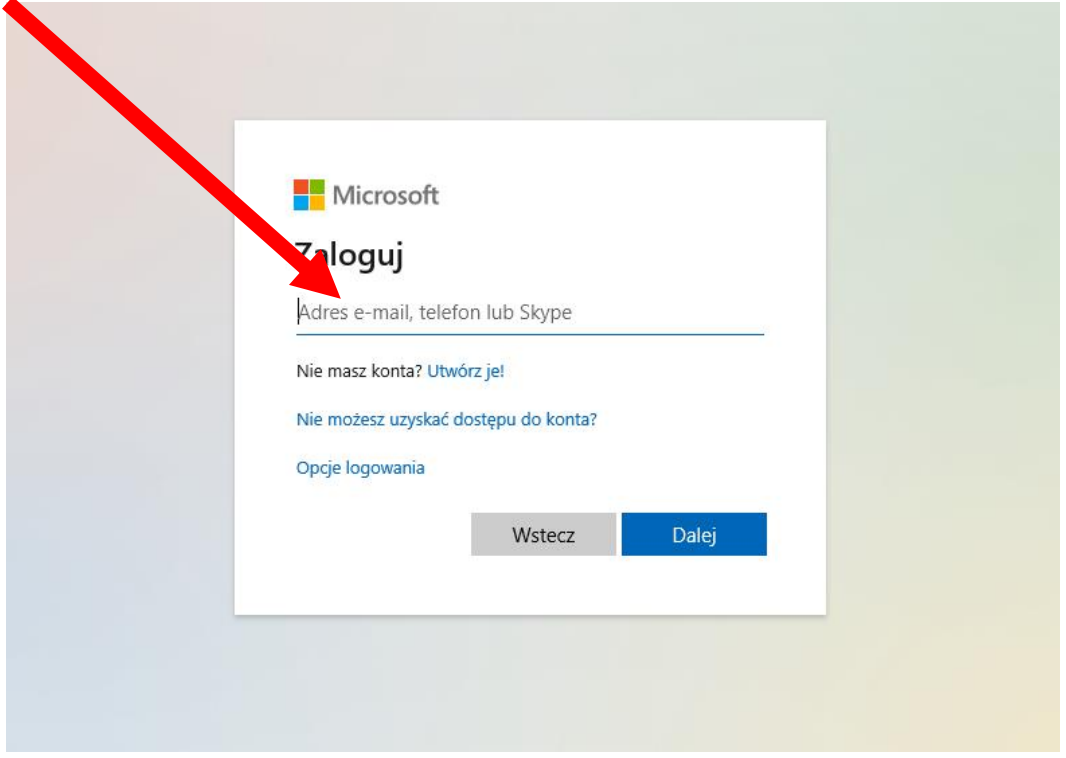

5. Klikamy dalej i wprowadzamy hasło **Kochamszkole3**

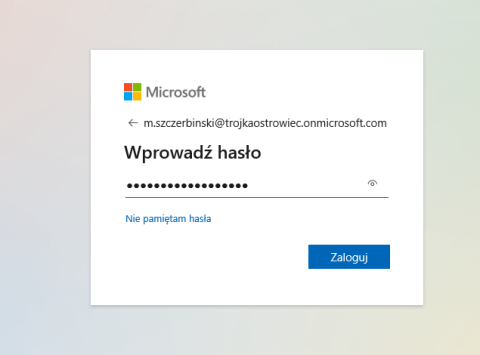

- 6. System wymusi na nas zmianę hasła
- 7. Po ustawieniu własnego hasła otworzy nam się strona poczty mailowej.

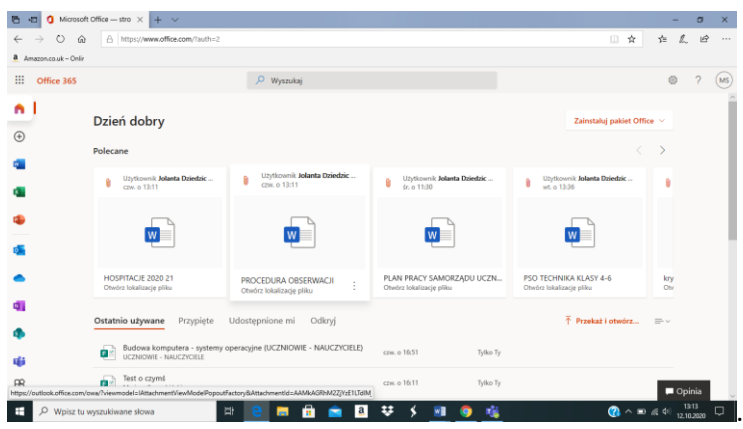

8. Aby wejść w Teams klikamy wskazany czerwoną strzałką klaster a następnie niebieską.

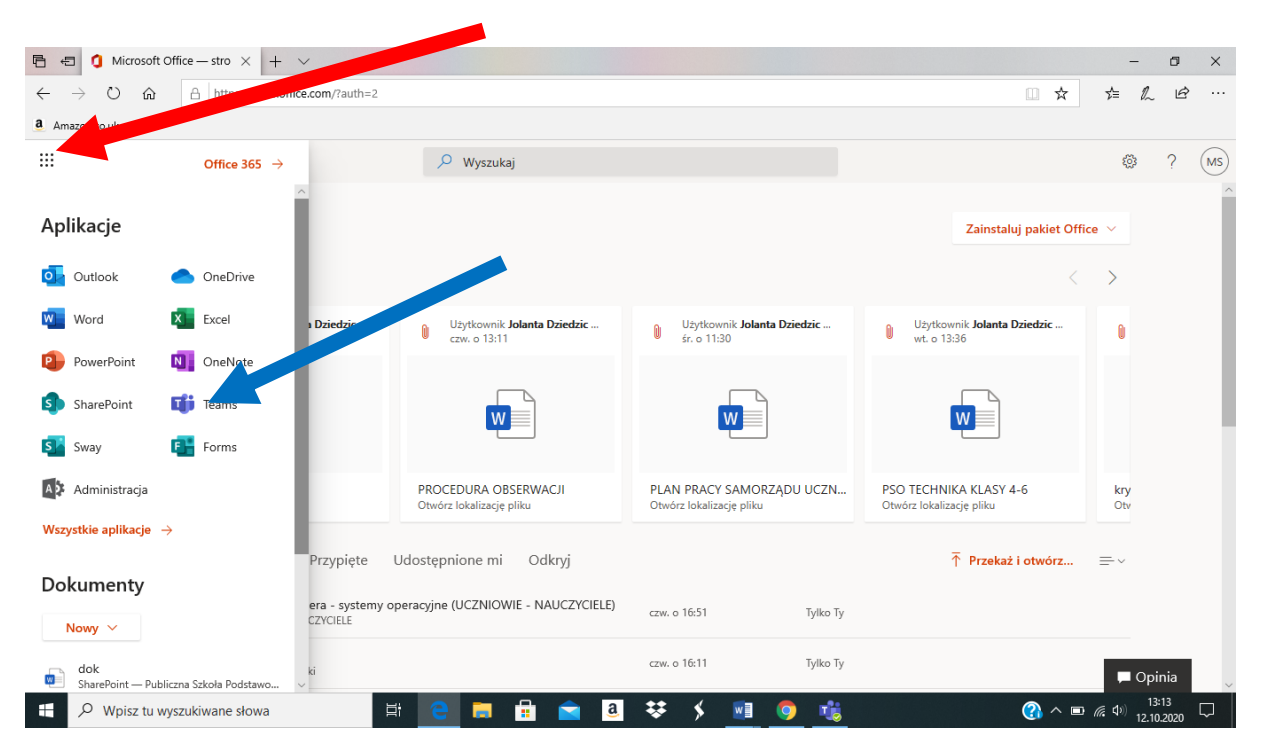

- 9. Otworzy nam się poniższa strona. Możemy pobrać Teams na dysk komputera klikając wskazany czerwoną strzałką klaster.
- 10. Klikając w link wskazany niebieską strzałką możemy korzystać z Teams "w chmurze".

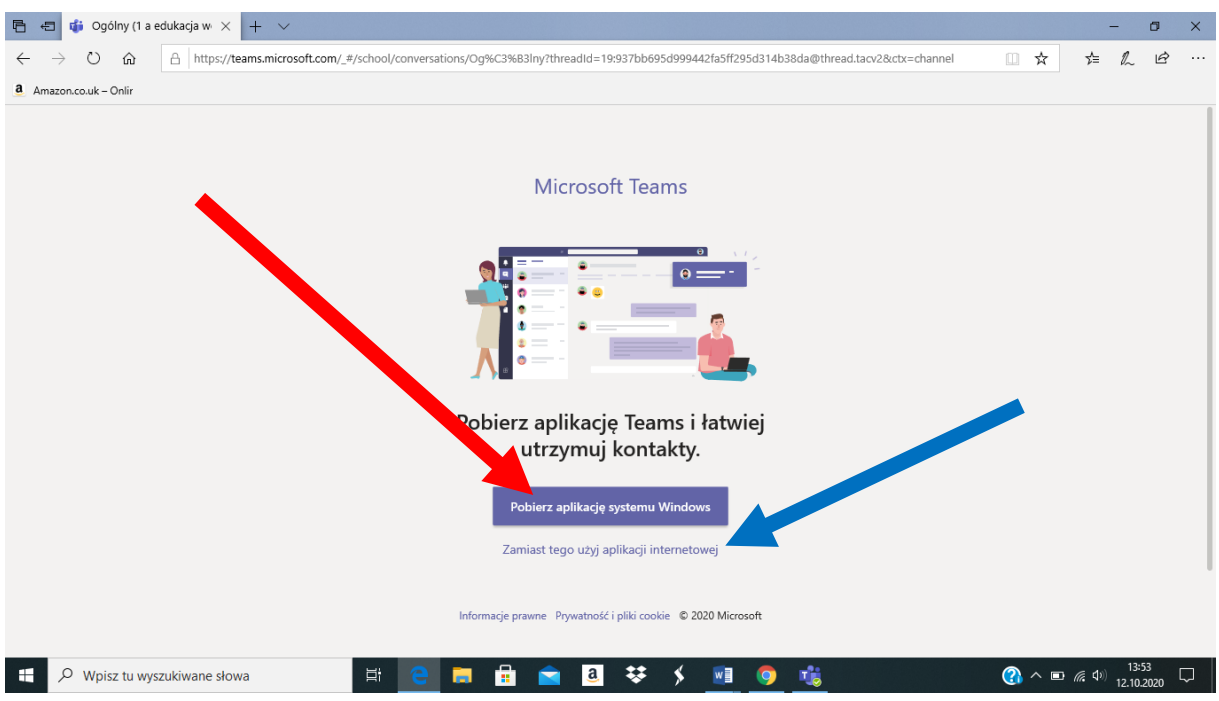

## 11. Kolejnym oknem , które się otworzy jest Teams.

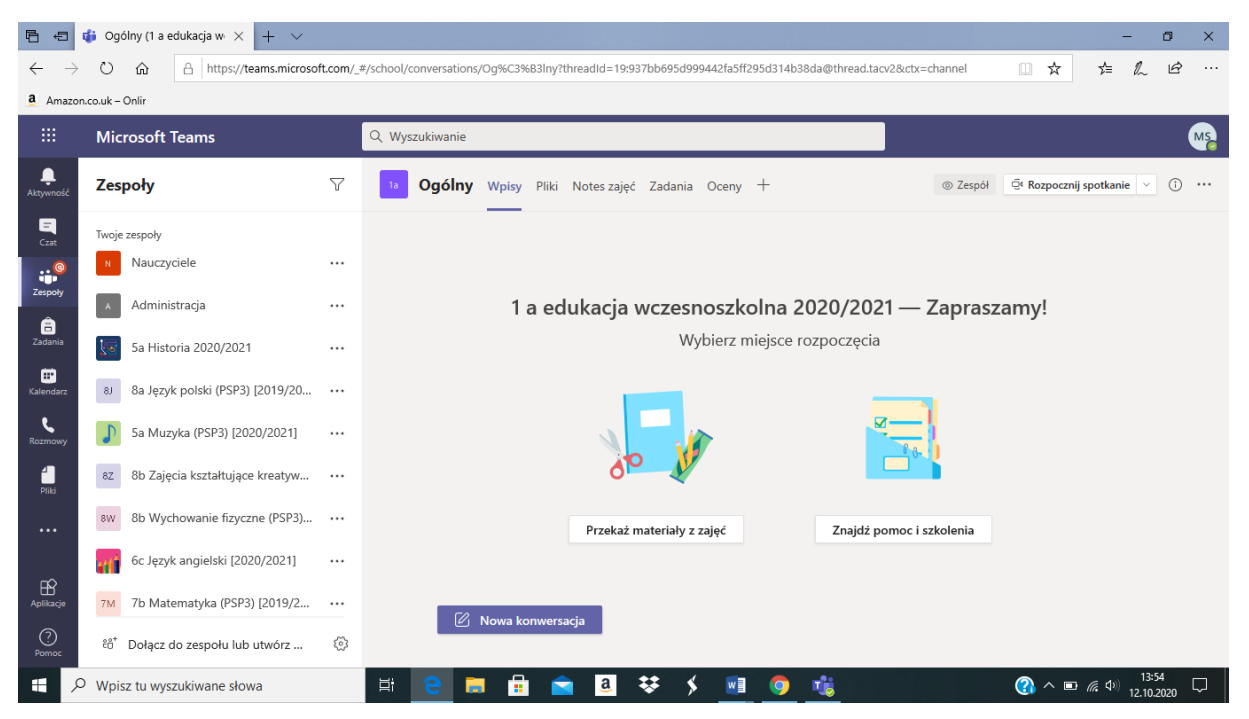